# **VOLKSWAGEN AG**

**DSS Manager for**

- **VAS 6910 Module Balancer**
- **VAS 6911 Leakagetester**
- **VAS 6558A/13A C Charge / Discharge**

Operating manual V2.00 12/18

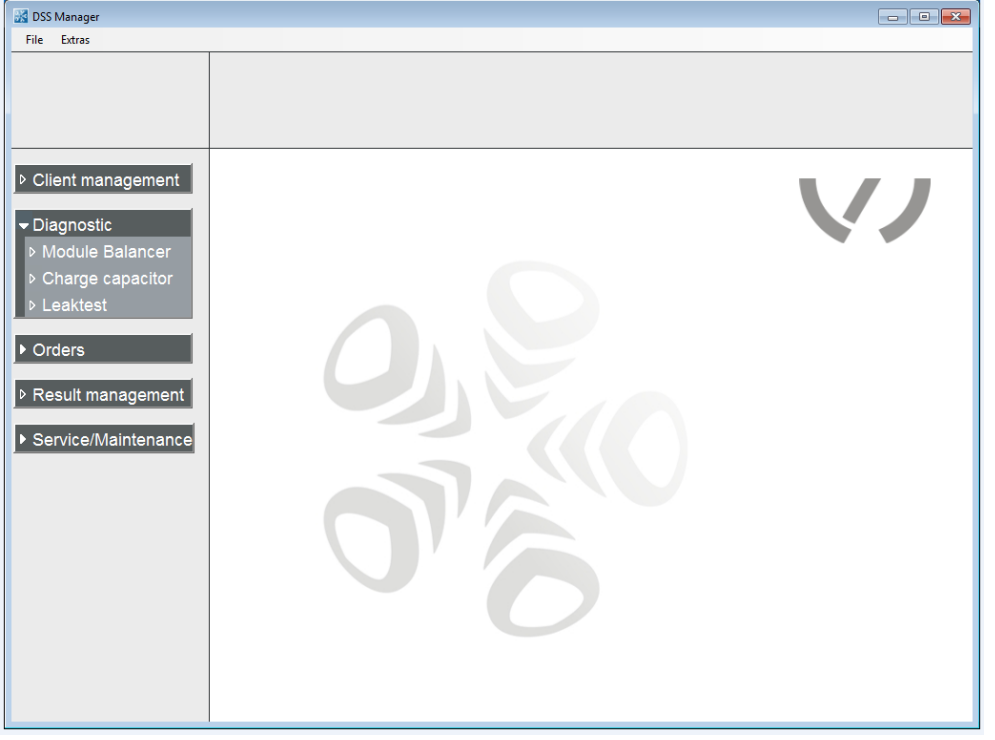

## **Content**

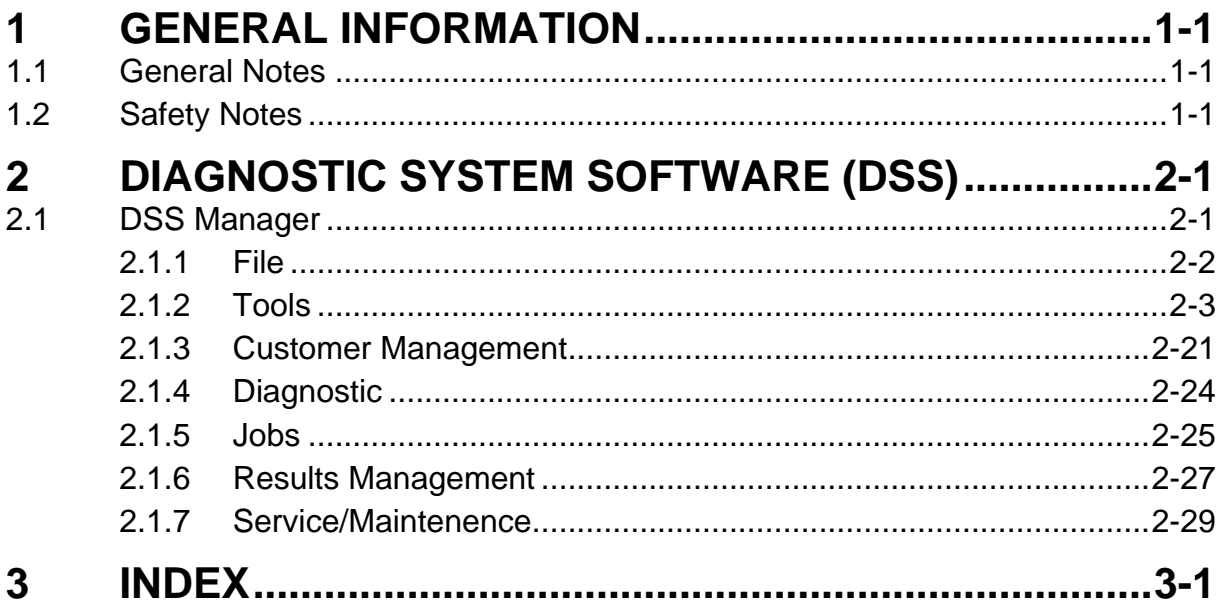

Products are subject to alterations in form, equipment and design. No claims may be made on the basis of the information, graphics and descriptions contained in these instructions. Reprints, copies and translations of this document, in whole or in part, may not be undertaken by third parties without the express written permission of Volkswagen AG and/or the manufacturer. All rights provided under copyright law are expressly reserved by Volkswagen AG and the manufacturer. Subject to alteration. All rights reserved.

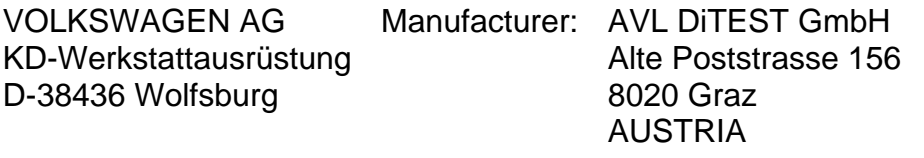

AVL ID-Nr.: AT7826EN Rev. 02

DSS Manager Operating manual V2.00 12/18 All rights reserved. **I** 

## <span id="page-2-0"></span>**1 General Information**

## <span id="page-2-1"></span>**1.1 General Notes**

The DSS Manager starts the programs VAS 6910 (module-balancer), VAS 6911 (leak tester) and VAS 6558A/13A (C charge / discharge). It manages vehicle-, customer- and workshop data

## <span id="page-2-2"></span>**1.2 Safety Notes**

Please observe the operating instructions VAS 6910, VAS 6911 and VAS 6558A/13A.

## <span id="page-3-0"></span>**2 Diagnostic System Software (DSS)**

## <span id="page-3-1"></span>**2.1 DSS Manager**

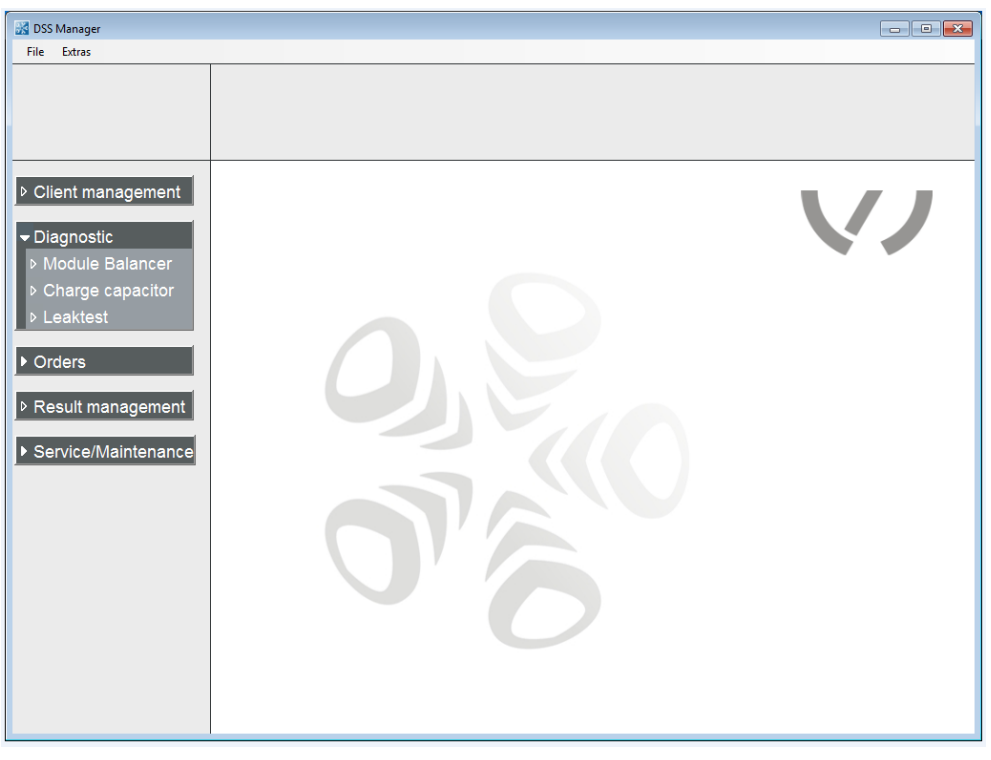

Fig. 2-1

## <span id="page-4-0"></span>**2.1.1 File**

#### **2.1.1.1 Close all applications**

File | Close all applications will close all applications with the exception of the DSS Manager.

### **2.1.1.2 Stop devices**

Applications which use devices (AVL AUX, AVL GAS …) or device drivers will be closed. Always click File | Stop devices before disconnecting devices from a USB interface. After inserting the USB plug, click F8 next.

#### *NOTICE*

Never disconnect/connect devices from/to a USB port without clicking File | Stop devices (and afterwards pressing F8 next). The PC might no longer respond. If this happens, restart the PC.

### **2.1.1.3 Quit**

DSS Manager is exited via File  $\vert$  Quit or by clicking  $\vert X \vert$ .

## <span id="page-5-0"></span>**2.1.2 Tools**

### **2.1.2.1 Settings**

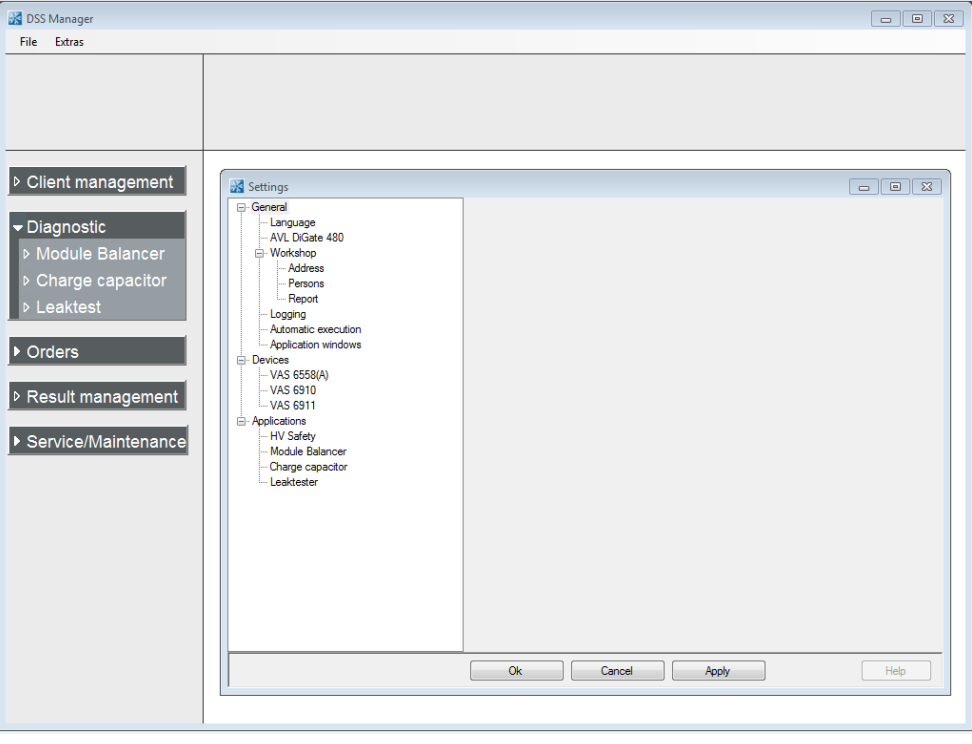

Fig. 2-2

#### **2.1.2.1.1 Language**

Click on Tools | Settings | Language.

Here, you can select the desired language.

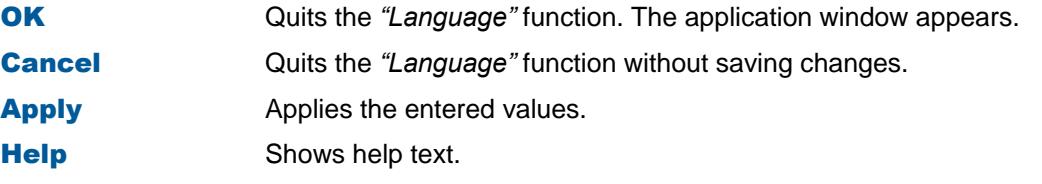

#### *Information*

The buttons OK, Cancel, Apply and Help always have the same function under *"Tools"* and will not be discussed any further below!

#### <span id="page-6-0"></span>**2.1.2.1.2 Asanetwork**

**This function is not applicable/available in this VAS variant.**

Click on Tools | Settings | asanetwork.

#### **Service Location DLOC**

The asanetwork location is entered during installation under "**Service Location DLOC**". Only ever change this entry if necessary, for example, if several stations are operated in the network.

#### **Additional services**

**Target Data Service:**

Enable the **Set value service** if your asanetwork provides a choice of nominal data.

#### **Advanced vehicle type data:**

Enable **Extended vehicle data information** if your asanetwork provides an extended choice of vehicle type data such as date of first registration, fuel type and engine code.

#### **Unsent result protocols of exhaust emission tests**

If you select **Enable deleting of obsolete results**, then obsolete results will be deleted automatically.

If Delete with user confirmation is selected, then results will only be deleted upon confirmation.

With **Delete after (in days)**, you can define how many days unsent AU results logs will be kept on the local system before being automatically deleted.

#### **Sent AU event logs**

Save sent AU event logs:

Check this box if you wish for sent AU results logs to remain saved after sending.

#### **Days to save:**

Set here the number of days a sent results log should be kept before it is automatically deleted.

This option is only available if *"Save sent AU results logs"* has been selected.

#### **Order view**

By selecting **Standard or Extended**, you can select the view (i.e. display of additional data in the form of additional columns) of jobs over the workshop network.

#### **Show completed jobs**

If **Show completed orders** is enabled, then the completed jobs will be displayed under *"Orders"*, *"asanetwork"* and *"Select orders"*.

#### **2.1.2.1.3 AVL DiGate 480**

**This function is not applicable/available in this VAS variant.**

#### Click on Tools | Settings | AVL DiGate 480.

#### **Directory for backup classified according to year and month**

If this option is enabled, then the network drive on which the results shall be saved (in XML and PDF format) can be selected by clicking on  $\boxed{-}$  .

The connection to the network drive can be tested with Test.

#### **Directory for transmission to external applications**

If this option is enabled, then the network drive on which the results shall be saved for forwarding to external applications (in XML format) can be selected by clicking on  $\boxed{...}$ .

The connection to the network drive can be tested with Test.

#### **2.1.2.1.4 Workshop**

#### **a) Address**

Click on Tools | Settings | Address and enter your details in the labeled fields.

#### **b) Personnel**

Click on Tools | Settings | Personnel.

Clicking **New** opens an input window into which you can enter the name of a new tester. Return to *"Tester"* with OK.

Clicking **Delete** deletes the blue-highlighted tester name.

Clicking **Edit** opens an input window in which you can edit the blue-highlighted tester name. Return to *"Tester"* with OK.

Clicking **Current Operator** selects the blue-highlighted tester name (or clicking the desired tester name).

Clicking **Responsible Operator** selects the blue-highlighted tester name (or clicking the desired tester name).

#### **c) Report**

Clicking **Add** opens a window in which you can select your logo. Click **Open** to confirm the choice of logo.

Logos can be inserted in **BMP, JPG** and **GIF** format.

You can delete the selected logo by clicking **Remove**.

With **Show workshop address on reports**, you can define whether the workshop address shall appear on the log or not.

With **Show vehicle data on reports**, you can define whether the vehicle data shall appear on the log or not.

These settings do not affect the logs of official measurements (AUs).

#### <span id="page-8-0"></span>**2.1.2.1.5 Logging**

#### Click on Tools | Settings | Logging.

All of the user's interactions can be recorded and saved for servicing purposes by enabling Logging.

You can drag the **slider** to set the size of log file that will trigger a warning upon exporting. Clicking  $\sim$  opens a window with which you can specify the location for saving the log file.

#### **2.1.2.1.6 Automatic Execution**

Click on Tools | Settings | Automatic execution.

#### **Executing functions automatically:**

Check the box next to those functions you wish to start automatically.

#### **2.1.2.1.7 Application Window**

#### Click Tools | Settings | Application window.

You can set the size and position of the application window by clicking on "Save window position and size".

You can set the application window to appear in the taskbar minimized by clicking "Start window in minimized mode".

#### **2.1.2.1.8 Data Recording**

#### **This function is not applicable/available in this VAS variant.**

#### Click on Tools | Settings | Data records.

In the *"Sampling rate"* field, select the desired sampling rate in milliseconds. You can choose the directory in which to save the data recordings by clicking on  $\left\| \cdot \right\|$ .

#### **2.1.2.1.9 Device Connections**

#### **Click Tools | Settings | Device connections.**

If "*Open automatically upon start-up*" has been disabled, the "*Device connections*" dialog box will not appear when you start AVL DiTEST DSS.

#### **2.1.2.1.10 Bluetooth**

**This function is not applicable/available in this variant of VAS!**

Click on Tools | Settings | Bluetooth.

Here, you can select the Bluetooth stack (Bluetooth driver) to use. "*Autodetect*" is the default setting.

#### **2.1.2.1.11 AVL OBD**

#### **This function is not applicable/available in this VAS variant.**

#### *Information*

The standard AVL DiTEST MDS with AVL DiOBD comes with a Bluetooth connection. A USB cable can alternatively be supplied for the PC connection.

#### Click on Tools | Settings | OBD.

#### **Scantool**

Here you can select which scan tool and what connection type to be used.

#### **COM port settings**

If you deactivate the function **COM-Port Auto detection**, you can change the COM port for the AVL OBD manually.

You can select the COM port to be used by clicking on the list field.

#### **Logging**

By clicking on **Scantool communication (continuous)**, you can set the scan tool communication to be logged continuously. As a rule, this option should be disabled, since it can lead to an enormous volume of data.

#### **Bluetooth**

If "*Bluetooth*" is enabled, you can search manually for the Bluetooth device by clicking ... Opening the search dialog box automatically launches the search for Bluetooth devices in the device group.

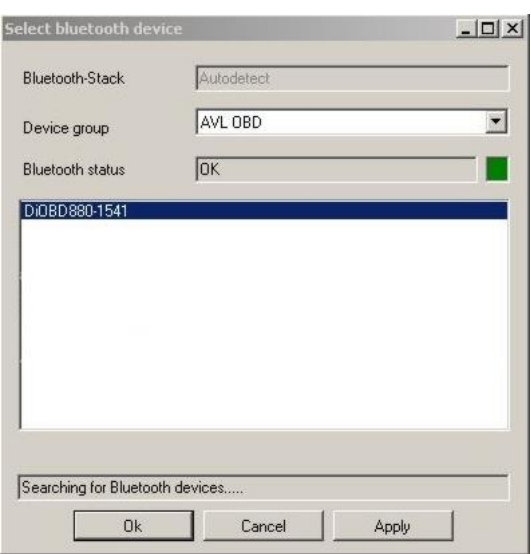

Fig. 2-3 Example AVL DiTEST OBD 880

If the Bluetooth device used is found, then click on it and then click OK.

#### **2.1.2.1.12 AVL HV Safety**

*Information*

AVL HV Safety is connected to the PC with a USB cable.

Click Tools | Settings | AVL HV Safety.

Select USB.

If "*Serial*" is enabled, you can select the COM port used from the list box.

#### **2.1.2.1.13 VAS 6910**

*Information*

VAS 6910y is connected to the PC with a USB cable.

#### Click Tools | Settings | VAS 6910.

Select USB.

If "*Serial*" is enabled, you can select the COM port used from the list box.

#### **2.1.2.1.14 VAS 6911**

#### *Information*

VAS 6910 is connected to the PC with a USB cable.

Click Tools | Settings | VAS 6911. Select USB.

If "*Serial*" is enabled, you can select the COM port used from the list box.

#### **2.1.2.1.15 AVL AUX**

**This function is not applicable/available in this VAS variant.**

*Information*

**Stationary MDS stations:** Standard AVL AUX – PC communication is via USB cable. **Mobile MDS stations:** Standard AVL AUX – PC communication is via Bluetooth.

Click on Tools | Settings | AVL AUX.

You can click to select the interface to be used by the AVL AUX.

If "*Bluetooth*" is enabled, you can search manually for the Bluetooth device by clicking ... Opening the search dialog box automatically launches the search for Bluetooth devices in the device group.

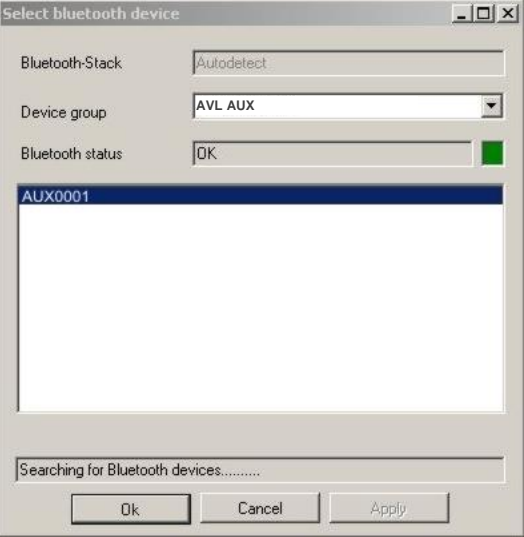

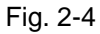

If the Bluetooth device used is found, click on it and then on OK.

If "*Serial*" is enabled, you can select the COM port used from the list box.

#### **2.1.2.1.16 AVL SMOKE**

.

**This function is not applicable/available in this VAS variant.**

*Information*

The standard AVL DiTEST MDS with AVL SMOKE comes with a Bluetooth connection. An RS232 cable can alternatively be supplied for the PC connection.

#### Click on Tools | Settings | AVL SMOKE.

You can click to select the interface to be used by the AVL SMOKE.

If *"Bluetooth"* is enabled, then you can search manually for the Bluetooth device by clicking on  $\left| \right|$  -

Opening the search dialog box automatically launches the search for Bluetooth devices in the device group

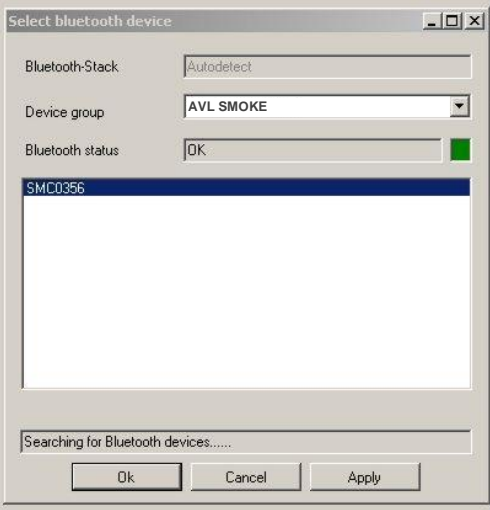

Fig. 2-5 Example AVL DiSmoke 480

If the Bluetooth device used is found, click on it and then on OK.

If Bluetooth is not being used, USB should be selected by default to ensure the automatic COM port recognition works.

If your AVL SMOKE connected to the PC by RS232 cable, then select *"Serial"*. In the list box, select the COM port used.

#### **2.1.2.1.18 AVL GAS**

**This function is not applicable/available in this VAS variant.**

#### *Information*

**Stationary MDS stations:** Standard AVL GAS – PC communication is via USB cable. **Mobile MDS stations:** Standard AVL GAS – PC communication is via Bluetooth.

#### Click on Tools | Settings | AVL GAS.

You can click to select the interface to be used by the AVL GAS.

If "Bluetooth" is enabled, you can search manually for the Bluetooth device by clicking  $\|\cdot\|$ . Opening the search dialog box automatically launches the search for Bluetooth devices in the device group.

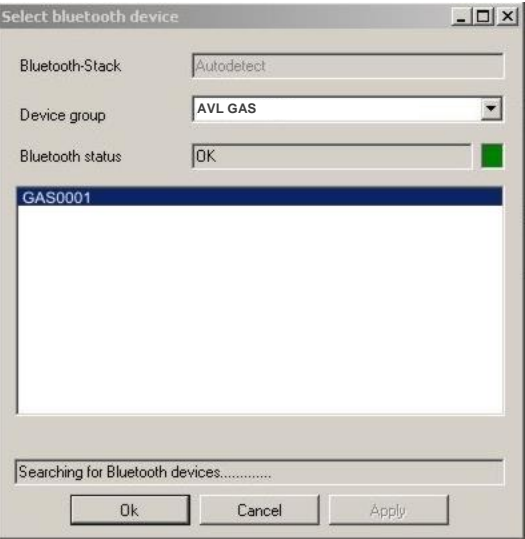

#### Fig. 2-6

If the Bluetooth device used is found, click on it and then on OK.

If "*Serial*" is enabled, you can select the COM port used from the list box.

#### **2.1.2.1.19 HV Safety**

Click Tools | Settings | Applications | HV Safety.

#### **Results**

Enabling "*Save automatically*" will automatically save the measurement results.

#### **Automatic feedback**

Enabling "*On*" activates a feedback signal during measurement.

#### **Tester**

If "*Use tester*" is enabled, the name of this tester will be needed when you start measuring with the AVL HV Safety.

Click on "Password input" to enter the tester name and set a password.

#### **Vehicle identification**

If "*Use vehicle identification*" is enabled, the vehicle identification data will be included in the test report.

#### **Activation of specific measurements**

Here you can activate measurements "insulation monitor review", "SAE J 1766 Measurement" and activate "overall measurement".

#### **2.1.2.1.20 Modul-Balancer**

Click Tools | Settings | Applications | Modul-Balancer.

#### **Vehicle identification**

If "*Use vehicle identification*" is enabled, the vehicle identification data will be included in the test report.

#### **2.1.2.1.21 Leakagetester**

Click Tools | Settings | Applications | Leakagetester.

#### **Vehicle identification**

If "*Use vehicle identification*" is enabled, the vehicle identification data will be included in the test report.

#### **2.1.2.1.22 C charge / discharge**

Click Tools | Settings | Applications  $\vert$  C charge / discharge.

#### **Vehicle identification**

If "*Use vehicle identification*" is enabled, the vehicle identification data will be included in the test report.

#### **2.1.2.1.23 Manufacturer Options**

#### Click on Tools | Settings | Manufacturer options.

In this password-protected area, you can make further specific settings.

#### **2.1.2.2 Log File**

Also refer to Chapter [2.1.2.1.5](#page-8-0) "*Logging"* with regard to this.

#### **2.1.2.2.1 Show Log File**

Click on Tools | Logging file | Display. A window appears showing the log file.

#### **2.1.2.2.2 Log File exporting**

#### Click on Tools | Logging file | Export.

The entire log or individual log files can be exported.

#### **a) Export all log files**

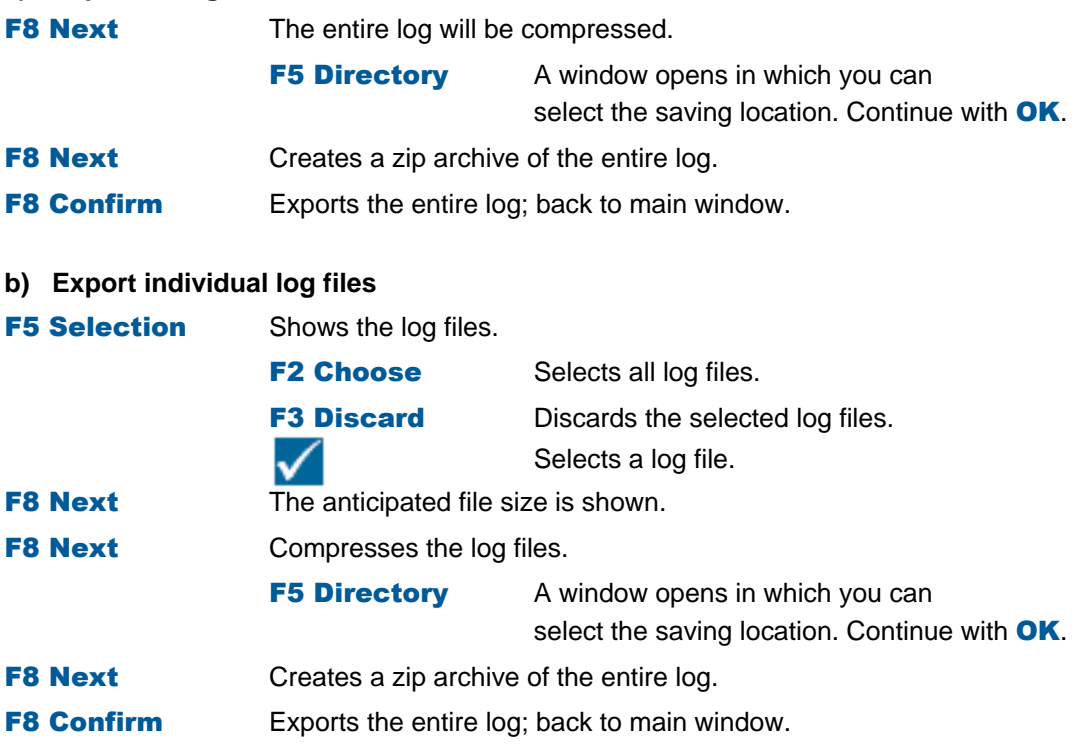

#### **2.1.2.3 System-Update**

#### **This function is not applicable/available in this VAS variant.**

Here you can update the licenses, vehicle data and device firmware of your AVL DiTEST MDS stations.

#### **2.1.2.3.1 License**

#### **This function is not applicable/available in this VAS variant.**

The license may be on a CD or get the license via email in the form of a license file (\* .lic).

- 1. Insert the CD with the license in the DVD drive or copy the license to a USB flash drive and insert the flash drive into a free USB port.
- 2. Click on Tools | System Update | License.
- 3. The dialog "*License Update*" appears On the left side you will see the existing licenses. Show by clicking on one of the **licenses and the content of the dongle** are displayed details of the dongle and the selected license in the right part of the screen.
- 4. Click on F2 File.

A window opens in which you can select the license. Confirm the selection by clicking **Open**.

The license can now be updated over the Internet.

#### Click on F3 Internet.

If the Internet connection exists, the license file will be downloaded automatically. Click **Write to dongle** to transfer the license to the dongle.

- 5. You can print the screen with **F4 Print**.
- 6. With F5 Skip, you can prevent the license update.
- 7. You can see all licenses in the area on the left. In the area on the right, you can see a detailed view of the license that has been highlighted in blue on the left. Click on the appropriate license and then click **F8 Next**. The license will be transferred to the dongle.
- 8. Complete the license update by clicking **F8 confirm.**

#### **2.1.2.3.2 Vehicle Data**

#### **This function is not applicable/available in this VAS variant.**

The vehicle data are located on a CD in the form of a self-extracting file (\*.exe).

#### **Installing vehicle data:**

- 1. Quit AVL DiTEST DSS if it has been started.
- 2. Insert the CD with the Sfx installation package in the DVD drive. If a window does not open automatically, double-click on the **autostart.exe** file.
- 3. Click Vehicle data update for DSS V2.2.
- 4. Click on the **vehicle data package** which you wish to install, e.g. [08/2010].
- 5. An installation program will start. Follow the instructions and confirm all messages by clicking F8 next.
- 6. The available license and vehicle data will be copied to the AVL DITEST DSS system directory to enable direct access to this data during the update.

Quit the installation program by clicking  $\|\mathbf{x}\|$ .

#### **Updating vehicle data:**

- 1. Start AVL DITEST DSS by double-clicking AVL DITEST DSS.
- 2. If the update does not start automatically with the dialog "*License update*" (see step 3), click Tools | System update | Vehicle data.
- 3. This opens the "*License update*" dialog. You can update the license. You can prevent the license update with F5 Skip. (See "*License"* for details.)
- 4. The vehicle data currently installed will be displayed. Continue with F8 Next.
- 5. Select the source of vehicle data. Click Locally installed versions and F8 Next.
- 6. Check the box next to the vehicle data to be updated and click F8 Next.
- 7. A summary of the system update will be shown. You can print the system update with **F4 Print**.
- 8. Complete the system update by clicking **F8 Confirm.**

#### **2.1.2.3.3 Device**

#### **This function is not applicable/available in this VAS variant.**

Device firmware is automatically updated after an AVL DiTEST DSS software update. Please follow the AVL DSS Brief Instructions, AVL DiTEST identification number AT7260ML, for AVL DiTEST DSS software installation and updates. These can be found in the DVD sleeve.

If the device data are in the form of a self-extracting file (\*.exe) on a data carrier (CD, USB flash drive, etc.):

#### **Installing device data:**

- 1. Quit AVL DiTEST DSS if it has been started.
- 2. Insert the CD with the device data in the DVD drive or copy the device data to a USB flash drive and insert the flash drive into a free USB port.
- 3. Start Windows Explorer.

Search for and double-click on device update file(s).

- 4. The available device data will be copied to the AVL DITEST DSS system directory to enable direct access to this data during the update.
- 5. Quit Windows Explorer.

#### **Updating vehicle data:**

- 1. Start AVL DITEST DSS by double-clicking on AVL DITEST DSS.
- 2. If the update does not start automatically with the dialog "*License update*" (see step 3), click Tools | System update | Device data.
- 3. This opens the "*License update*" dialog. You can update the license. You can prevent a license update with **F5 Skip**. (See "*License"* for details.) Click F8 Next.
- 4. Connect all devices and switch the devices on. Wait until all devices are available and then confirm with **F8 Next**.

#### *NOTICE*

The devices must be connected to the power supply during the firmware update!

- 5. The necessary firmware updates will be determined and automatically installed.
- 6. A summary of the system update will be shown. You can print the system update with **F4 Print**.
- 7. Complete the system update by clicking **F8 Confirm.**

#### **2.1.2.3.4 Device Connections**

#### **This function is not applicable/available in this VAS variant.**

You can select the type of connection (Bluetooth or USB) for the individual devices (AVL SMOKE, AVL GAS, AVL AUX and AVL OBD) with Tools | Update system | Device connections.

#### *NOTICE*

MDS stations come with the correct connection types already configured.

#### **Bluetooth devices**

If more than one Bluetooth device is found, click on the Bluetooth device used by your MDS station.

#### **Devices (AVL OBD)**

You can select the OBD module used in the list box.

#### **Automatically identify COM port (AVL OBD)**

If this item is enabled, the system will automatically look for the COM port used. "*Automatically identify COM port*" should be enabled if the connection type "*USB*" has been selected.

#### **COM port (AVL OBD)**

If "*Automatically identify COM port*" is disabled, you can select the COM port used from the "*COM port*" list box.

#### **Bluetooth stack**

This is where you can select the Bluetooth stack (Bluetooth driver) used. The default setting is "*Autodetect*".

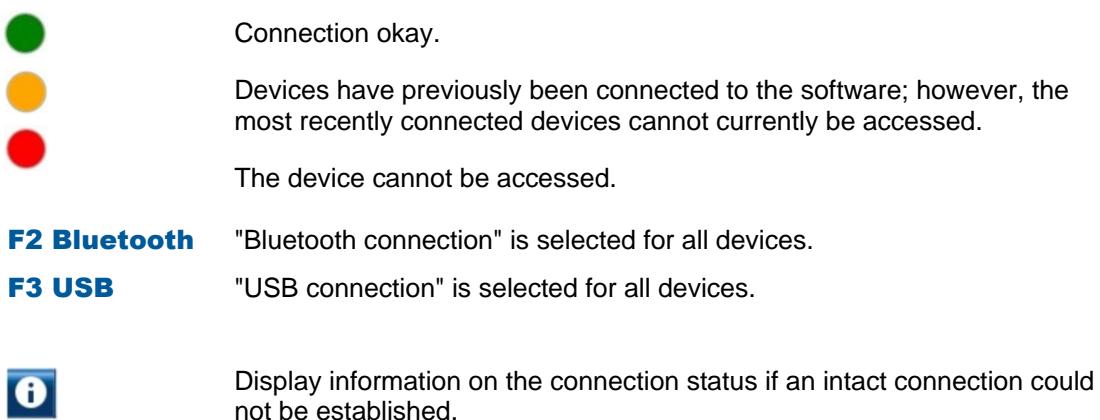

## **2.1.2.4 Backup**

This backs up the data on your system.

Click on Tools | Backup.

Select the data to be backed up from:

- **-** Settings
- **Results / Customer data / Vehicle data**
- All

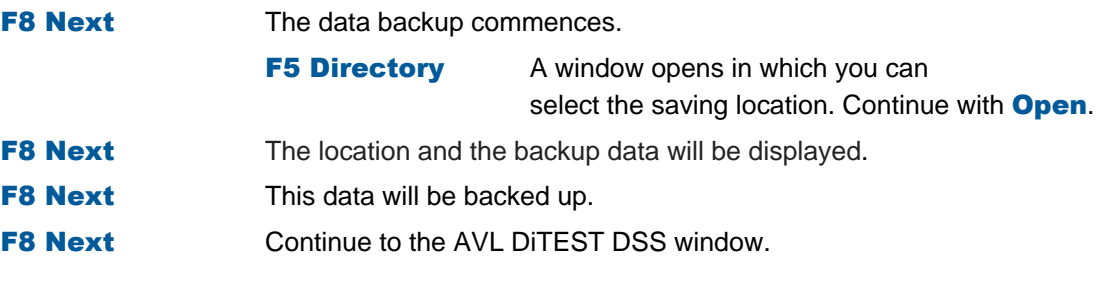

#### **2.1.2.5 Restore**

This backed-up data can be restored.

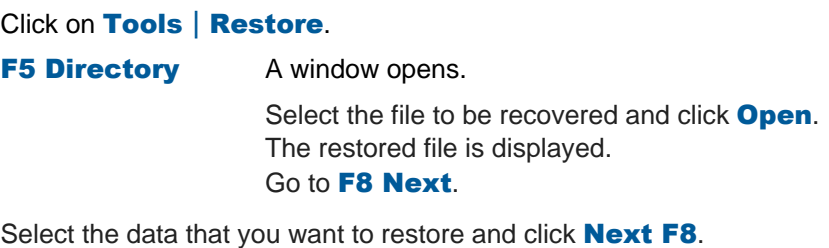

The data and the source of the data for restoration are displayed. Go to F8 Next.

Files will be restored. With F8 Next continue to the main window.

## <span id="page-23-0"></span>**2.1.3 Customer Management**

## **2.1.3.1 General**

The customer management system consists of the:

- Customer area: for creating, editing, deleting and printing customer data (1)
- Vehicle area: for creating, editing, deleting and printing vehicle data (2)
- **for linking and unlinking customer and vehicle data (3).**

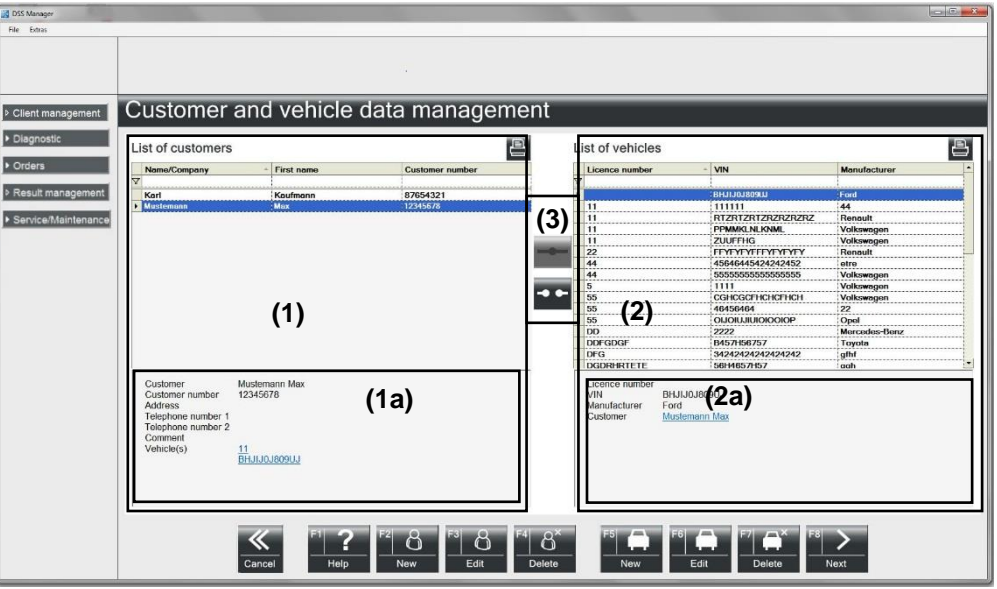

Abb. 2-7

#### **2.1.3.2 Customer Area**

**List of costumers:** If no filter is active, then all customer records will be displayed.

Filter: A filter can be applied by clicking on a cell in the first row and then clicking on the arrow.

**Sort:** The table can be sorted by pressing on the table header.

**Narrow down:** If you enter, for example, *\*Inc\**, then only entries containing *"Inc"* will appear in the corresponding column.

**Customer details:** If you select a row in the customer list, then the customer record will be displayed in the area (1a). If one or more vehicles are assigned to the customer, then the license number will be shown at the end of the customer record. Clicking on the license number displays the vehicle details in the Vehicle List area (2a).

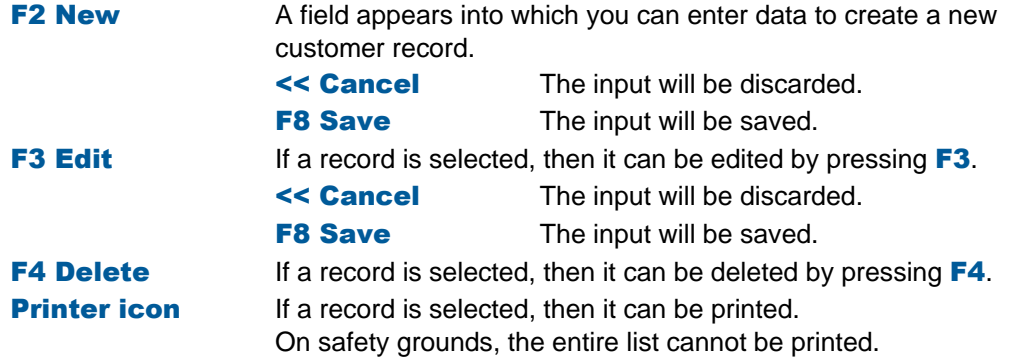

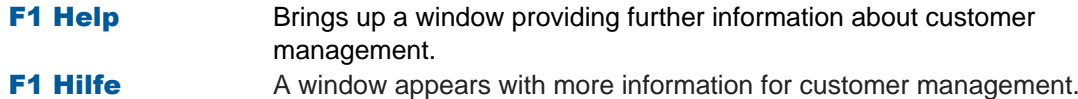

#### **2.1.3.3 Vehicle Area**

**List of vehicles:** If no filter is active, then all vehicle records (vehicle list) will be displayed.

**Sort:** The table can be sorted by pressing on the table header.

**Narrow down:** If you enter, for example, *\*1234\**, then only entries containing *"1234"* will appear in the corresponding column.

**Vehicle details:** If you select a row in the vehicle list, then the vehicle record will be displayed in the area (2a). If the vehicle is assigned to a customer, then the customer's name will be shown at the end of the detailed information. Clicking on the customer's name displays the customer record in the area (1a).

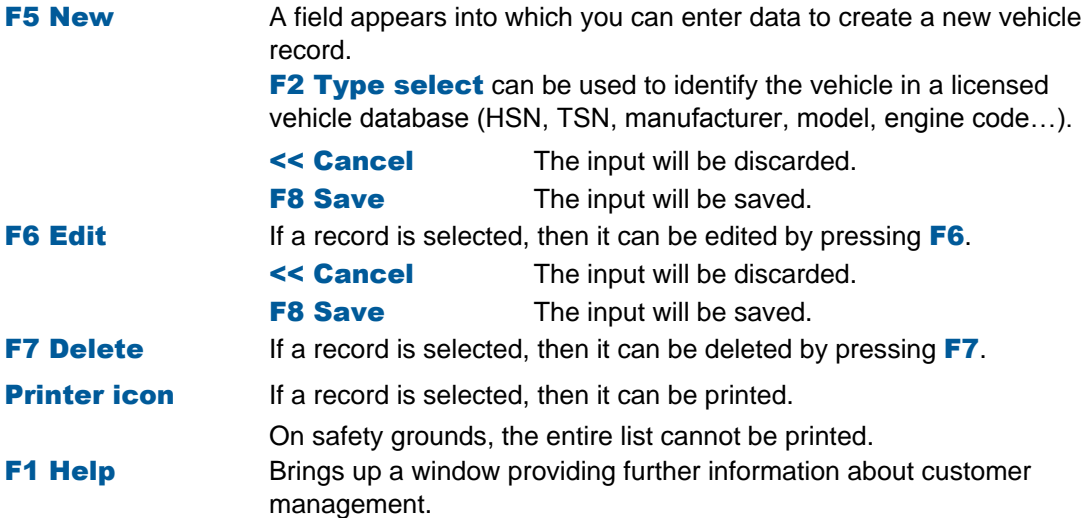

#### **2.1.3.4 Customer/Vehicle Assignment**

One or more vehicles can be assigned to a customer.

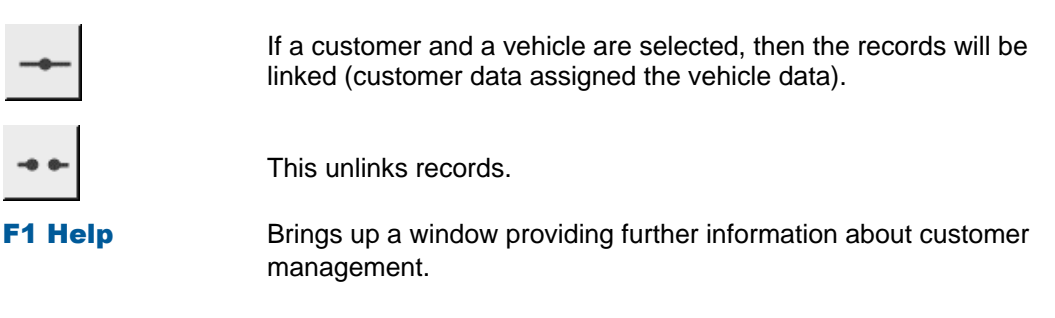

## <span id="page-26-0"></span>**2.1.4 Diagnostic**

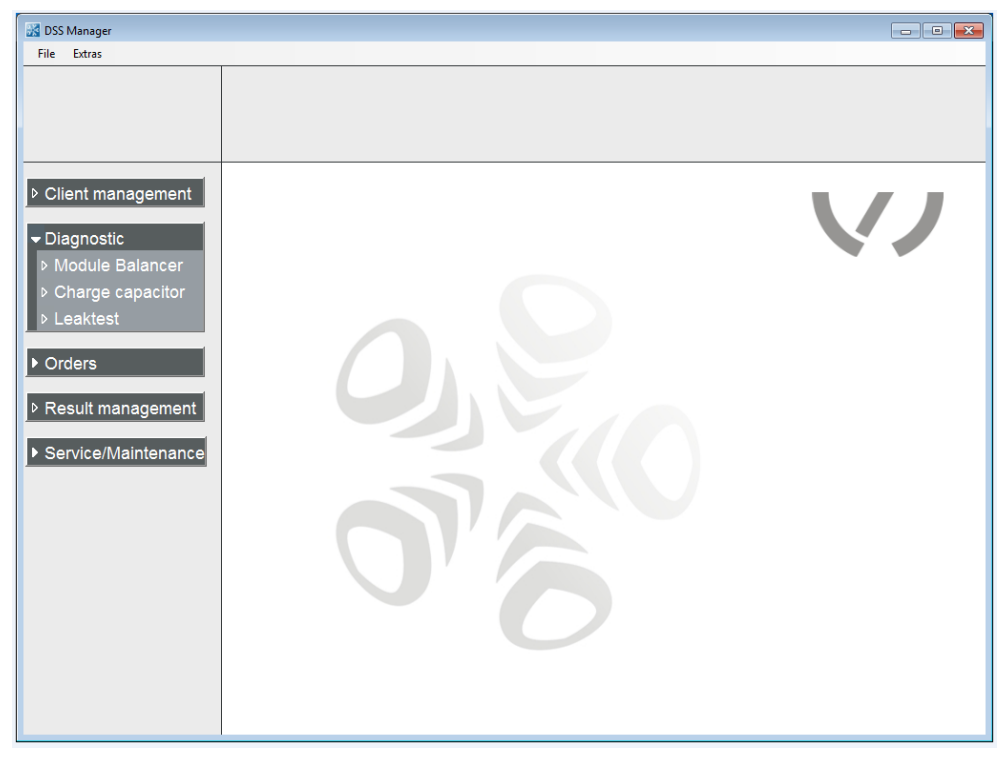

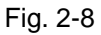

Observe Operating instructions VAS 6910, VAS 6911 and VAS 6558A/13A.

## <span id="page-27-0"></span>**2.1.5 Jobs**

#### **This function is not applicable/available in this VAS variant.**

In the Jobs area you will find the job services available on your device (asanetwork).

#### **2.1.5.1 Asanetwork**

To be able to operate AVL DiTEST DSS in a network, you need:

- AWN-compatible commercial software.
- An active network manager.
- The corresponding network installation (cabling, connection sockets, wireless LAN).

#### *Information*

With asanetwork functionality enabled, all AU measurements performed without asanetwork job will be stored under *"Send results"*.

For more options, see Chapter [2.1.2.1.2](#page-6-0) "asanetwork".

#### *Information*

Observe the documentation of:

- **Your asanetwork program**
- **•** Your commercial software

#### **2.1.5.1.1 Taking jobs from asanetwork**

#### Click on Orders | asanetwork | Select order.

Select the desired job by clicking on it.

#### **Display only AU jobs:**

If this item is enabled, then only AU jobs will be displayed.

**F4 Refresh** Refreshes the display of jobs.

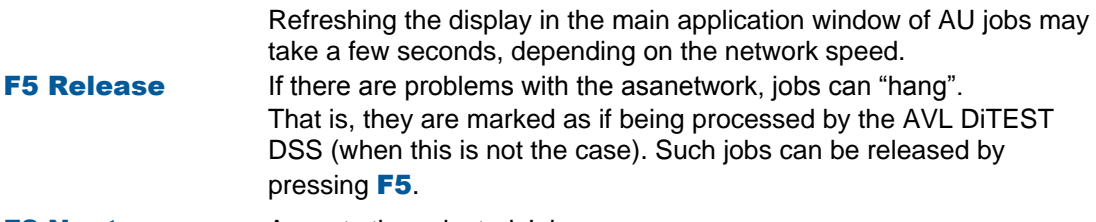

F8 Next Accepts the selected Job.

After performing the AU, the AVL DiTEST DSS automatically sends the AU results log back to the **asanetwork**.

#### **2.1.5.1.2 Send result to asanetwork**

All AU results can be sent to asanetwork.

#### Click on Orders | asanetwork | Send results.

A list may appear containing obsolete results.

You can either delete these obsolete results with F5 Yes or keep them with F8 No. All unsent jobs will be displayed; select the job in question.

- $\blacksquare$  Individual jobs can be selected by checking a box.
- **F2 Choose** Selects all jobs.

F3 Discard Discards the selected jobs.

- **F5 Delete** Deletes the selected jobs.
- F6 Send Sends the selected jobs to asanetwork.
- F8 Next Closes the function *"Send Results to asanetwork"*.

## <span id="page-29-0"></span>**2.1.6 Results Management**

You can view all logs according to the date of performance.

Click on Results Management.

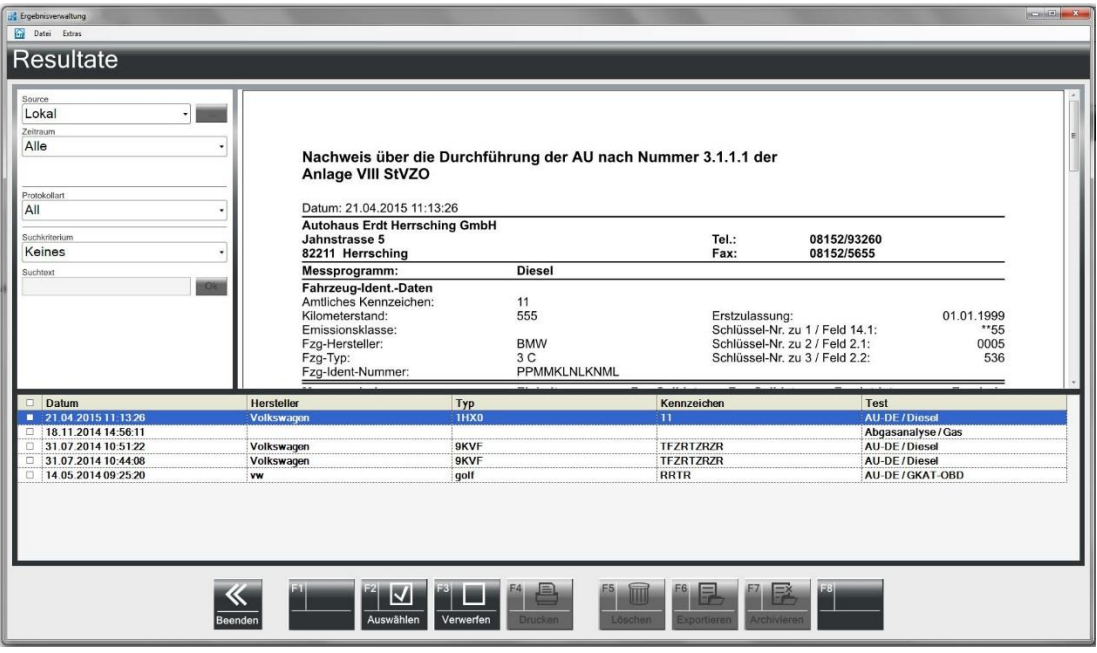

Fig. 2-9

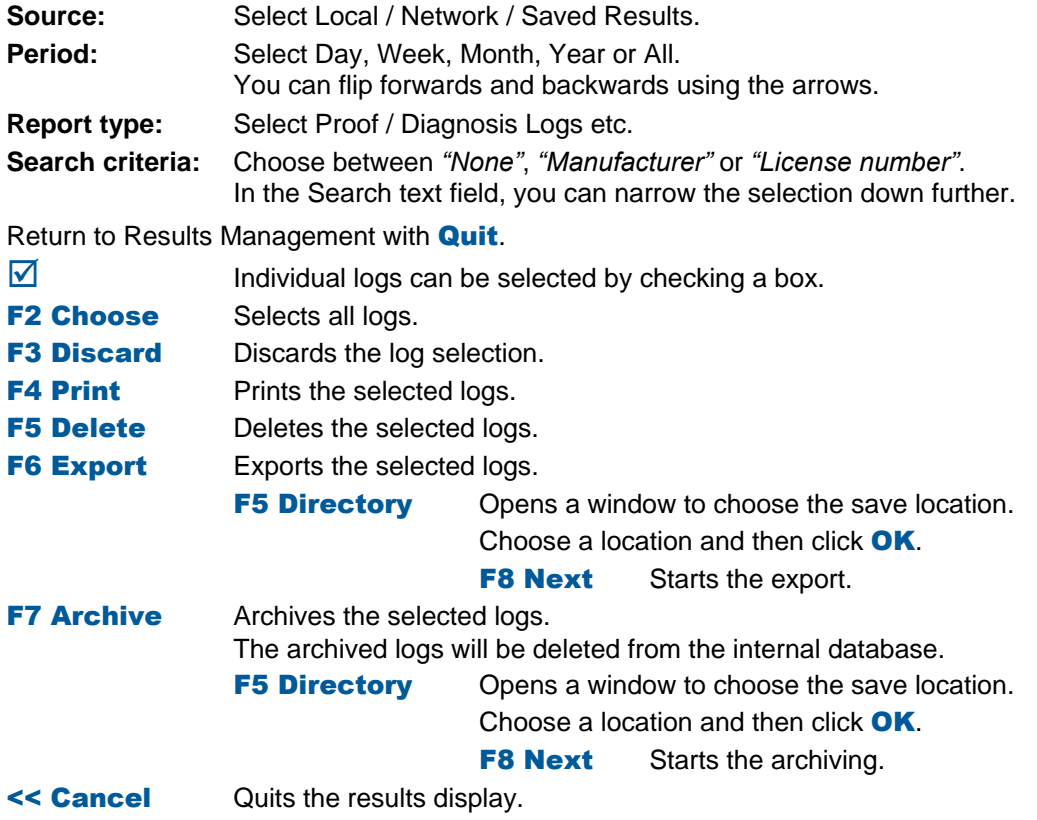

### **2.1.6.1 File**

Please refer to chap. 3.1.1 "*File"*. Only the functions relevant to "*Results management*" will appear.

## **2.1.6.2 Extras**

Please refer to chap [2.1.2](#page-5-0) "*Extras*". Only the functions relevant to "*Results management*" will appear.

## <span id="page-31-0"></span>**2.1.7 Service/Maintenance**

This chapter gives tips for an initial on-site diagnosis of the AVL DiTEST DSS station. Preparation for calibration and linearity testing can be performed by the end customer as well as by the qualified service company.

### **AVL SMOKE:**

**This function is not applicable/available in this variant** of **VAS**!

Service screen (parameters for self-diagnostics)

### **AVL GAS:**

**This function is not applicable/available in this variant** of **VAS**!

Service screen (parameters for self-diagnostics)

## **AVL AUX:**

**This function is not applicable/available in this variant** of **VAS**!

**Service screen (parameters for self-diagnostics)** 

### **AVL OBD:**

**This function is not applicable/available in this variant** of **VAS**!

**Service screen (parameters for self-diagnostics)** 

### **AVL HV Safety:**

**Service screen (parameters for self-diagnostics)** 

#### *Information*

Weitere Informationen zu den AVL DiTEST MDS Hardwarekomponenten entnehmen Sie dem jeweiligen Gerätehandbuch.

### **System Info:**

- Parameters for self-diagnosis, only without connected devices
- The current versions of programs are displayed (VAS 6910, VSAS 6911 und VAS 6558A/13A)

### **License Information:**

**This function is not applicable/available in this VAS variant.** 

Display the licenses present on the dongle

## **2.1.7.1 Service Screen AVL SMOKE**

#### **This function is not applicable/available in this VAS variant.**

The service screen AVL SMOKE shows:

- Device identification
- Measurements
- Status
- Information on the turbidity measurement chamber

#### Click on Service/Maintenance | AVL SMOKE | Service Screen.

The message *"Initializing the diesel measurement chamber"* appears shortly. A service screen with parameters for self-diagnostics is shown.

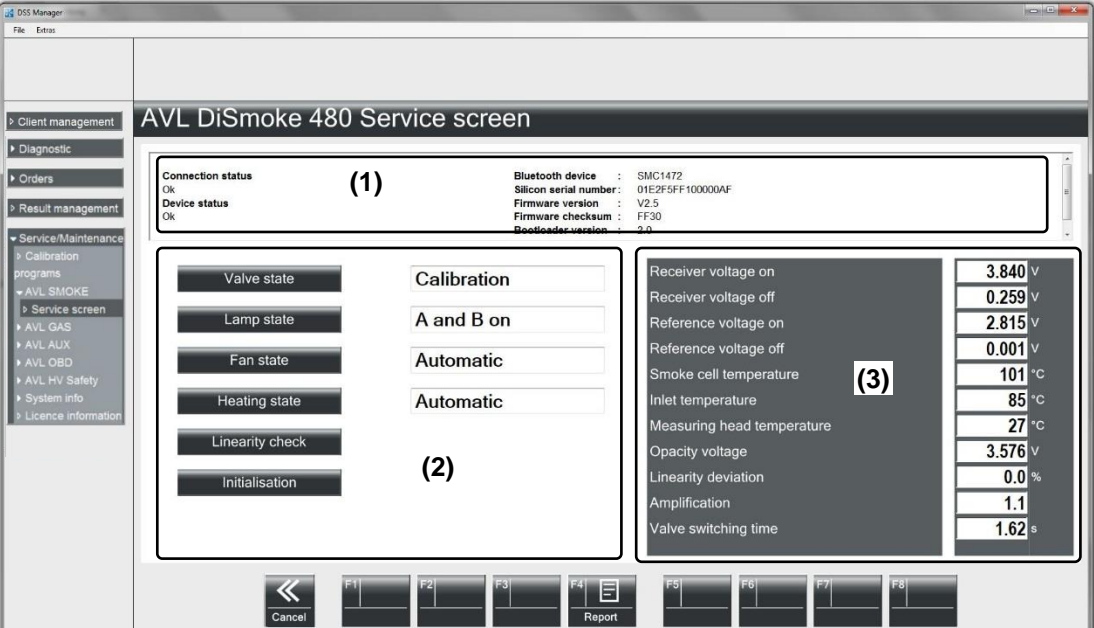

Fig. 2-10 Example Servicescreen AVL DiSmoke 480

- (1) This field displays the connection and device status as well as various version numbers and serial numbers.
- (2) Here you can perform various functional checks
	- Valve position: Calibration, measurement
	- Lamp status: lamp A and B ON, lamps OFF, lamp A ON, and lamp B ON
	- **Fan status: Automatic, ON**
	- **Heater status: Automatic, ON**
	- **EXECT:** Linearity test: The linearity error is measured and then shown. Description of automatic procedure:
		- 1. A lamp is measured.
		- 2. Lamp B is measured.
		- 3. A plus lamp bulb B is measured.
		- 4. Comparison of point 3 with the sum of point 1 and point 2.
	- **Initialization: AVL SMOKE will be re-initialized.**
- (3) This field displays the device-internal measurements.

**F4 Report** Displays a log. This can also be subsequently printed out.

### **2.1.7.2 Service Screen AVL GAS**

**This function is not applicable/available in this VAS variant.**

A service screen with parameters for self-diagnostics is shown.

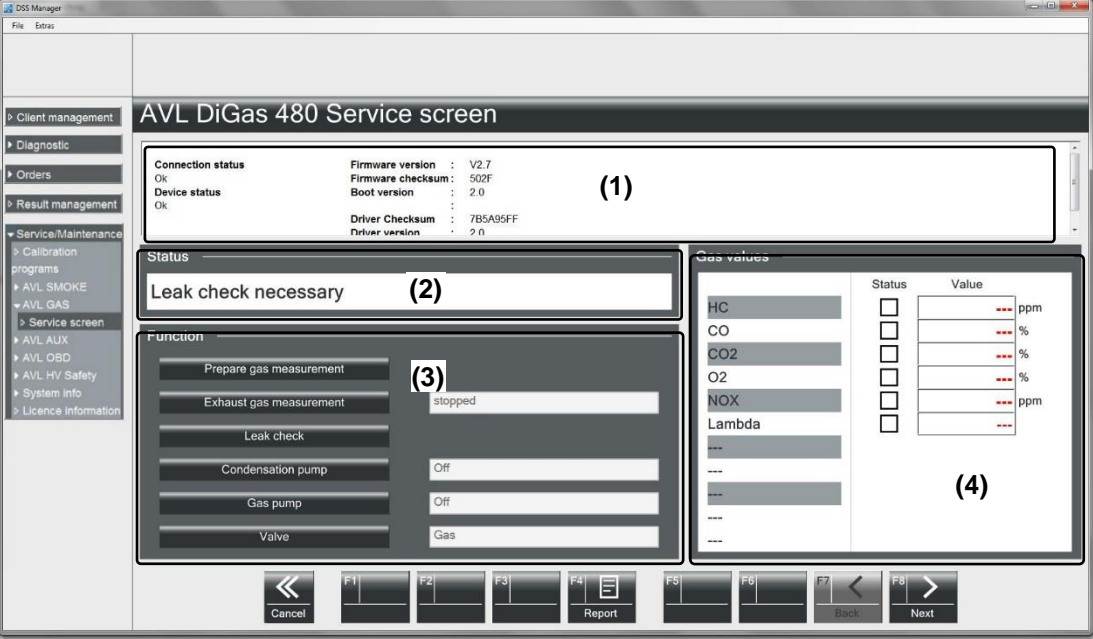

Fig. 2-11 Example AVL Gas 1000

- (1) This field displays the connection and device status as well as various version numbers and serial numbers.
- (2) This field displays the status of the AVL DiTEST Gas 1000 (e.g.: stabilization necessary, leak test necessary…)
- (3) Here you can perform the functions: initialize (stabilization and HC residue test will be performed), gas measurement, leak test, condensation pump (on/off), gas pump (on/off) and valve (gas/fresh air).
- (4) When gas measurement is active, the measured values will be displayed in this field.

**F4 Report** Displays a log. This can also be subsequently printed out.

- **F5 O2 sensor** Initializes the  $O_2$  sensor.
- F6 Calibration Test gas adjustment: The test gas adjustment is password-protected. Refer to AVL DiTEST Service if necessary.
- **F8 Next** Swaps to further status displays.

## **Status displays:**

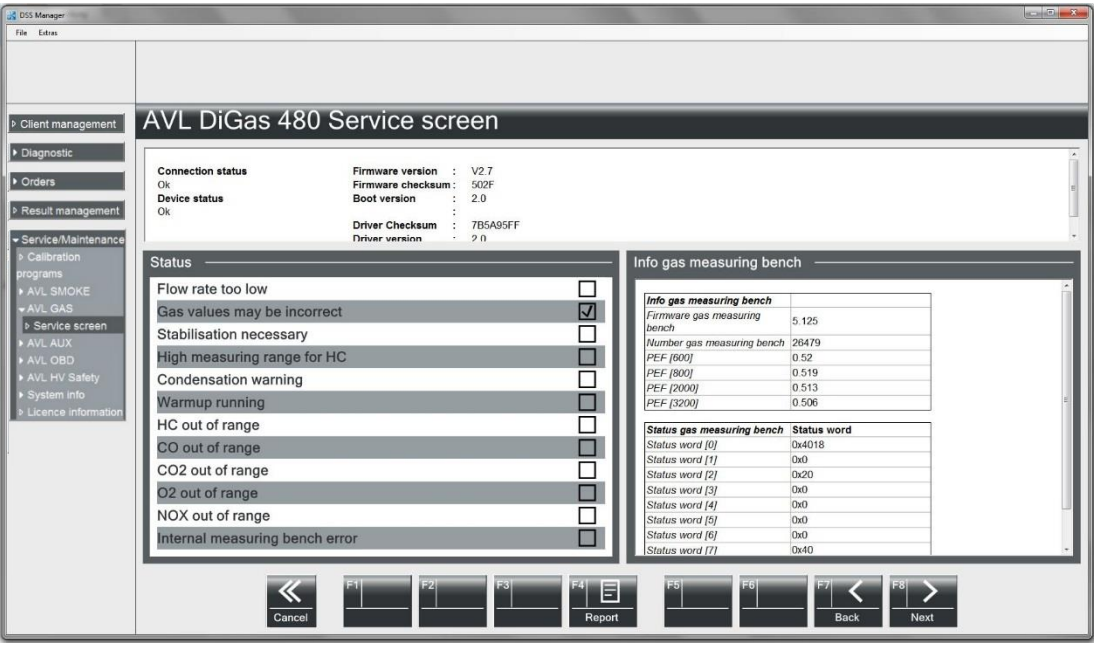

Fig. 2-12 Example AVL Gas 1000

F8 Next Swaps to further status displays.

## **2.1.7.3 Service Screen AVL AUX**

#### **This function is not applicable/available in this VAS variant.**

The AVL AUX service screen displays:

- Connection and device status
- **Measurements**
- **Speed measurement configuration**

#### Click on Service/Maintenance | AVL AUX | Service Screen.

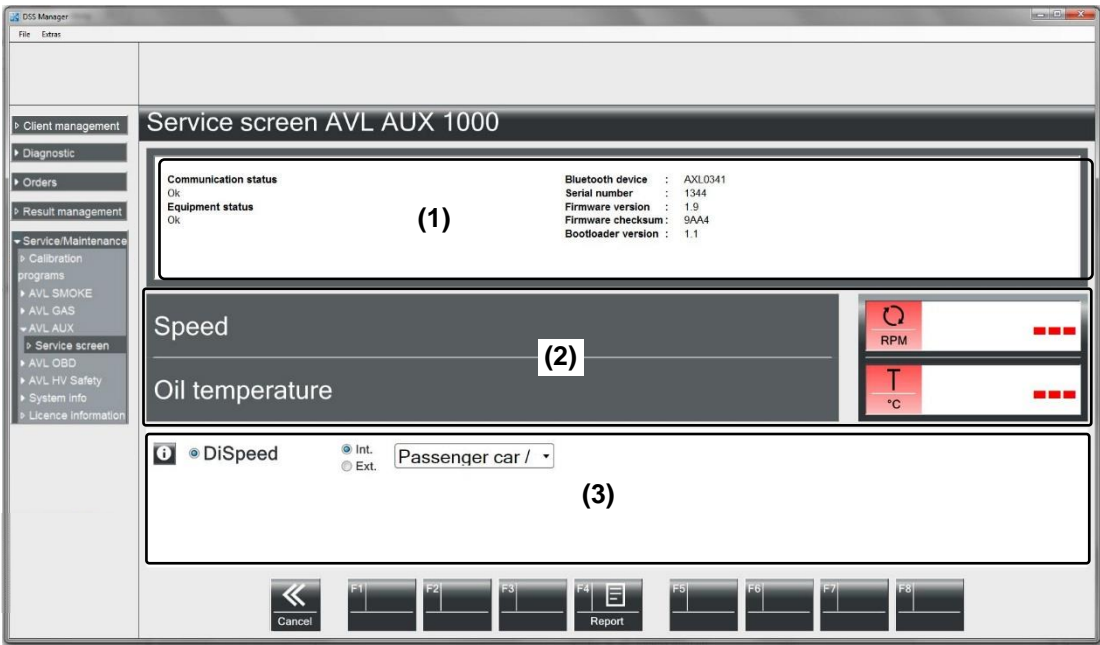

#### Fig. 2-13 Example AVL AUX 1000

- (1)
- (2) This field displays the speed and oil temperature.
- (3) Switch between DiSpeed "*Internal/External*". DiSpeed "internal" selection: "truck", "car", "2/4-stroke motorcycle".
- F4 Report Shows a print preview of the service screen.

## **2.1.7.4 Service Screen AVL OBD**

**This function is not applicable/available in this VAS variant.**

The AVL OBD service screen displays the connection status of the scan tool used. Click on Service/Maintenance | AVL OBD | Service Screen.

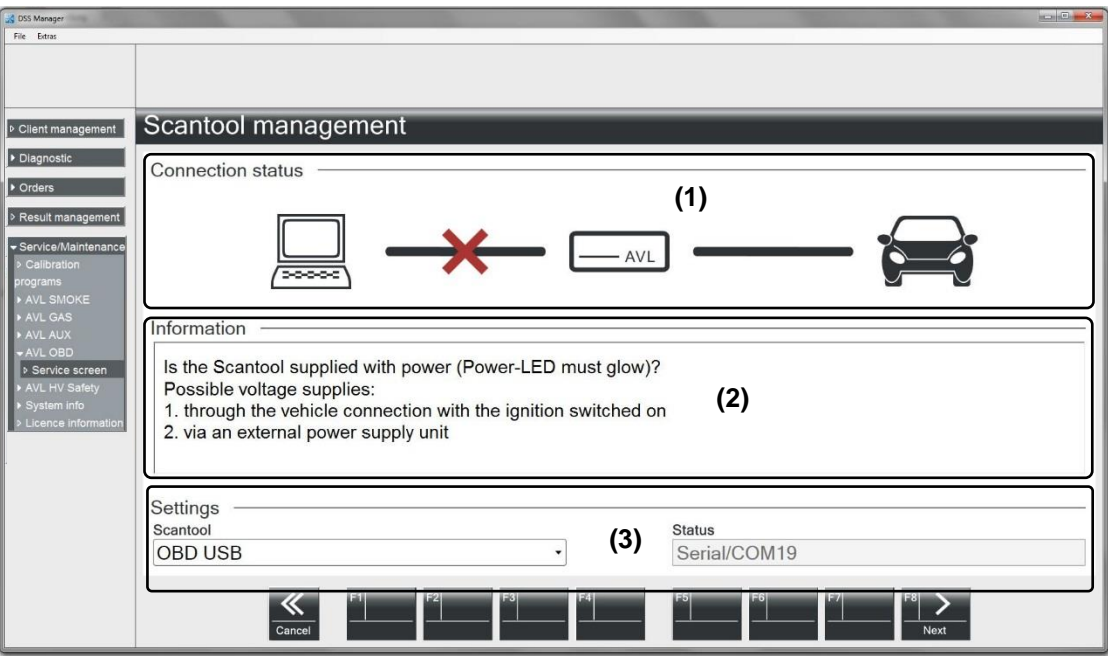

Fig. 2-14 Example AVL OBD

In the case of error, the following appear:

- (1) Connection status: PC  $\Leftrightarrow$  Scantool  $\Leftrightarrow$  Vehicle
- (2) Notes on the connection status
- (3) Scan tool used, Status of the scan tool used

**F8 Next** Quits the function.

### **2.1.7.5 Service Screen AVL HV Safety**

The AVL HV Safety service screen displays:

- **-** Communication status
- **Device status**
- **Firmware version**
- **Firmware checksum**
- **Boot loader version**
- **Serial number**
- COM port used

#### Click on Service/Maintenance | AVL HV Safety | Service screen.

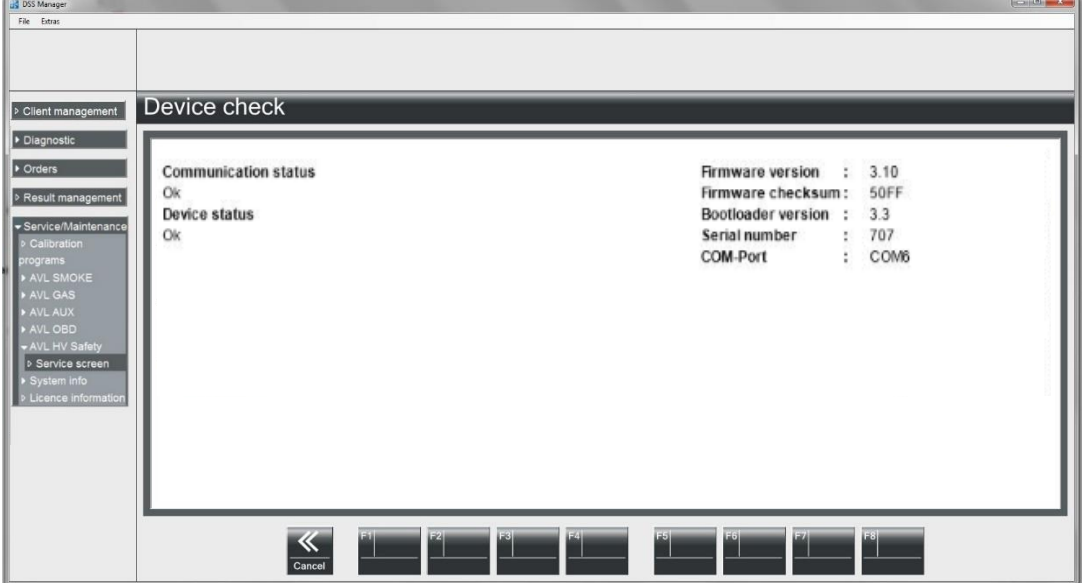

Abb. 2-15 Example AVL DiTEST HV Safety 1000

F4 Log Displays a print preview of the service screen.

F5 Self-test Launches an AVL HV Safety self-test.

### **2.1.7.6 System Info**

This shows:

- Product information
	- Installed programs
	- Program versions
	- Program versions of the connected components
- Settings
	- Input values that have been entered under *"Tools"*, *"Settings"*.

#### Click on Service/Maintenance | System Info | with devices or without devices.

The AVL DiTEST DSS system information will be displayed.

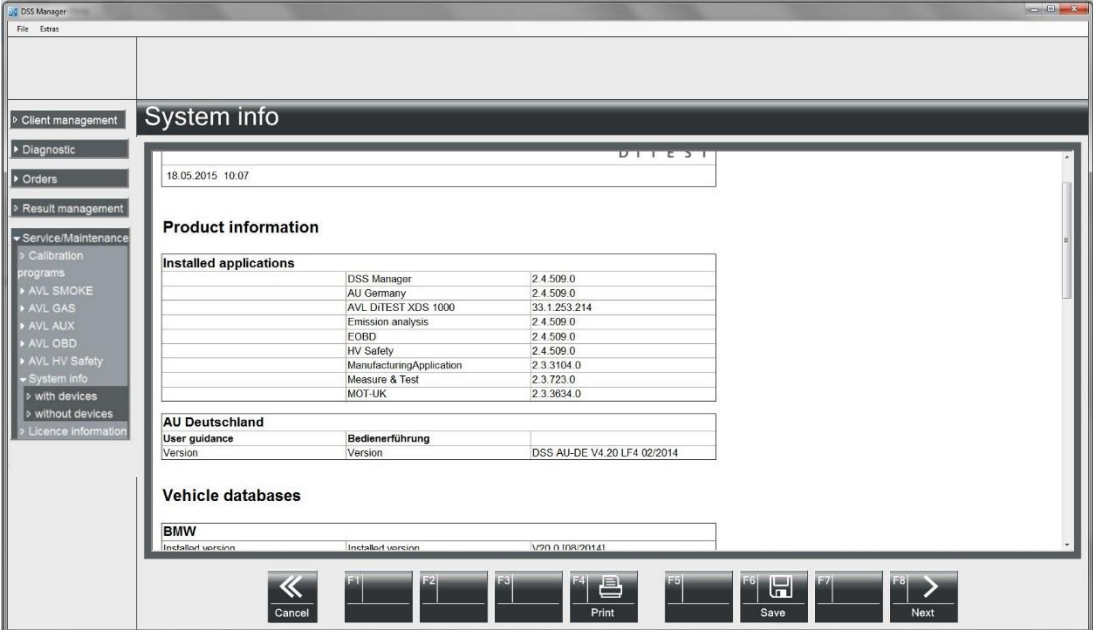

- Fig. 2-16 Example
- **F4 Print** Prints a log of the system information.
- **F8 Next** Quits this function.

### **2.1.7.7 License Information**

#### **This function is not applicable/available in this VAS variant.**

The license information present on the dongle is displayed.

#### Click on Service/Maintenance | License information.

The license information present on the dongle will be displayed.

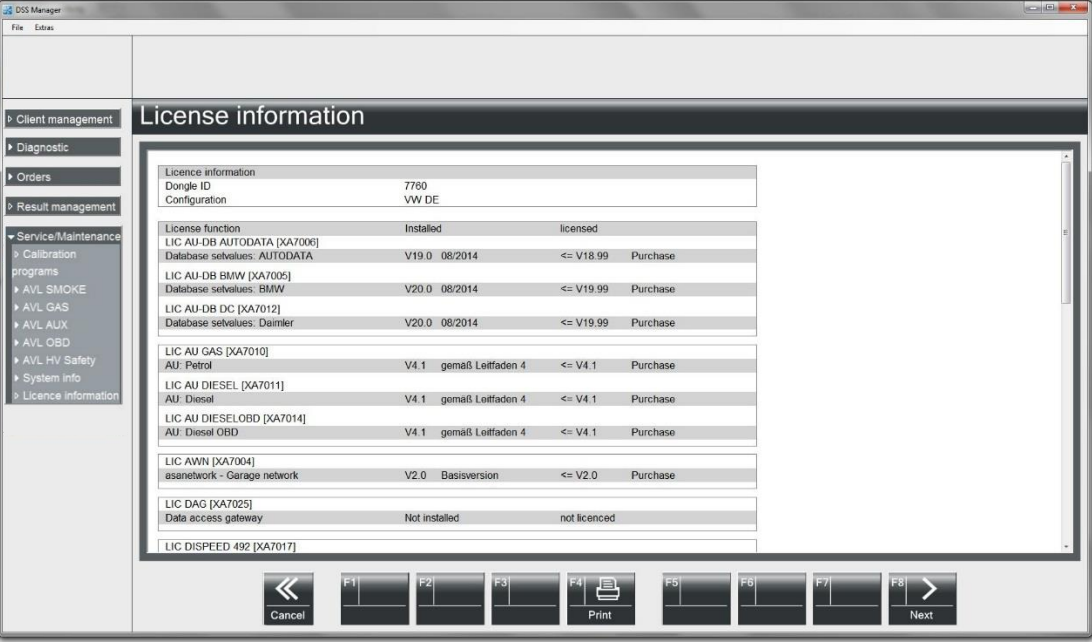

Fig. 2-17 Example

- **F4 Print** Prints a log of the license information.
- **F8 Next** Quits this function.

## <span id="page-40-0"></span>**3 Index**

## **A**

Application Window 2-6 Asanetwork 2-4, 2-25 Automatic Execution 2-6 AVL AUX 2-10 AVL DiGate 480 2-5 AVL GAS 2-12 AVL HV Safety 2-9 AVL OBD 2-7 AVL SMOKE 2-11

## **B**

Backup 2-20

## **C**

Bluetooth 2-7 C Laden / Entladen 2-14 Close all applications 2-2 Customer Area 2-21 Customer Management 2-21 Customer/Vehicle Assignment 2-23

## **D**

Device 2-18 Device Connections 2-19 Diagnostic 2-24 Diagnostic System Software (DSS) 2-1 DSS Manager 2-1

## **F**

File 2-2

## **G**

General Information 1-1 General Notes 1-1

## **H**

HV Safety 2-13

## **J**

Jobs 2-25

## **L**

Language 2-3 License 2-16 License Information 2-37 Log File 2-15 Log File exporting 2-15 Logging 2-6

## **M**

Manufacturer Options 2-14 Modul-Balancer 2-14

## **Q**

Quit 2-2

## **R**

Restore 2-20

## **S**

Safety Notes 1-1 Send result to asanetwork 2-26 Service Screen AVL AUX 2-33 Service Screen AVL GAS 2-31 Service Screen AVL OBD 2-34 Service Screen AVL SMOKE 2-30 Service/Maintenance 2-29 Settings 2-3 Show Log File 2-15 Stop devices 2- 2 System Info 2-36 System-Update 2-16

## **T**

Taking jobs from asanetwork 2-25 Tools 2-3

## **V**

VAS 6910 2-9 VAS 6911 2-9 Vehicle Area 2-23 Vehicle Data 2-17

## **W**

Workshop 2-5

# **VOLKSWAGEN AG**

We have checked the contents of the documentation to ensure they correspond to the status described. Nevertheless deviations cannot be entirely excluded and we cannot therefore guarantee complete agreement. The information in this documentation is however regularly reviewed and any corrections necessary will be incorporated in the next edition. We will be grateful to receive suggestions for improvement.

Products are subject to alterations in shape, equipment and design. For this reason, no claims may be made on the basis of the information, graphics and descriptions contained in this operating manual. Reprints, copies and translations of this document, in whole or in part, may not be undertaken without the express written consent of Volkswagen AG and/or the manufacturer with the exception that the user documentation may be supplied with each tester. Making available to third parties is not permitted. All rights provided under copyright law are expressly reserved by Volkswagen AG and the manufacturer. Subject to alteration. All rights reserved.

VOLKSWAGEN AG KD-WERKSTATTAUSRÜSTUNG D-38436 Wolfsburg

Copyright Volkswagen AG 2018, AVL DiTEST 2018

Manufacturer:

AVL DiTEST GmbH Alte Poststrasse 156 8020 Graz AUSTRIA

All rights reserved.